# **MANUAL DE INSCRIÇÃO SIMDEC**

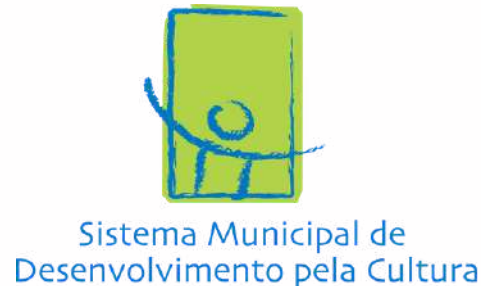

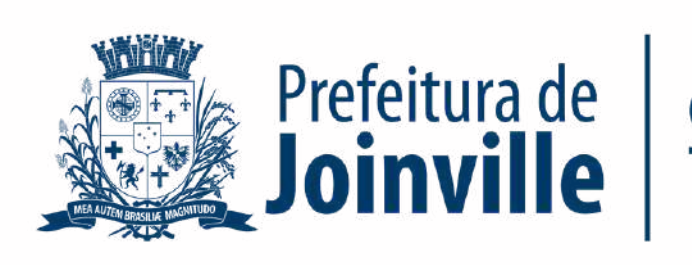

**CULTURA E TURISMO** 

**Guia Prático para protocolar os documentos de habilitação e do projeto cultural dos Editais SIMDEC 2023**

# **MANUAL DE INSCRIÇÃO SIMDEC**

Para iniciar o processo, o proponente deverá acessar o site da [Prefeitura](https://www.joinville.sc.gov.br/) Municipal de Joinville e clicar na aba "Autosserviço":

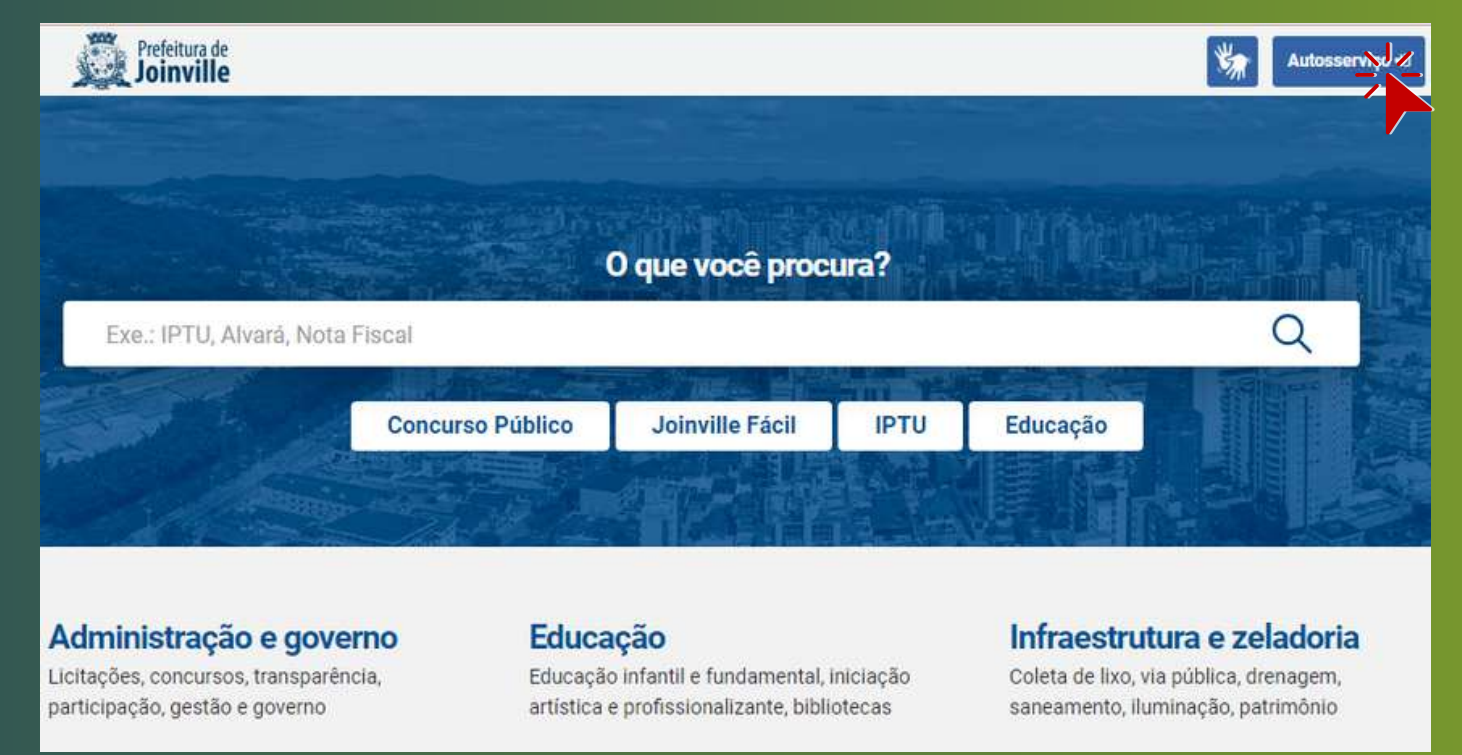

Após acessar o autosserviço, será necessário fazer o login com seu cadastro gov.br:

#### Acesso para usuários externos.

Acesso ao Autosserviço da Prefeitura de Joinville.

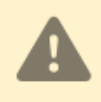

O cadastro no nosso Autosserviço agora é pelo GOV.BR. Ao criar sua conta, você não terá mais acesso pelo login antigo. Para utilizar todas as funcionalidades do novo cadastro é preciso ser nível Prata ou Ouro. Saiba mais

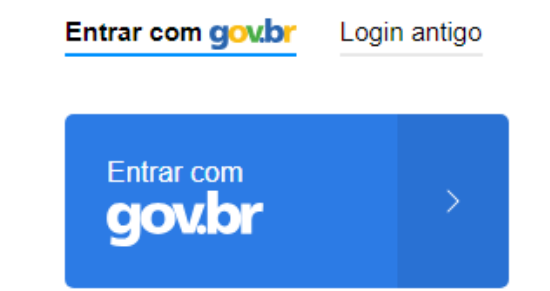

Para mais informações sobre o gov.br, acesse Portal [gov.br](https://www.gov.br/pt-br/servicos/criar-sua-conta-gov.br#:~:text=Voc%C3%AA%20pode%20criar%20sua%20conta,orienta%C3%A7%C3%B5es%20para%20criar%20sua%20conta.)

Pronto, concluída essa primeira parte, vamos verificar os passos dentro do sistema para iniciar o envio de seu projeto.

# **Acessando o sistema de inscrição**

# **Siga os passos a seguir.**

## Clique em "Novo Processo"

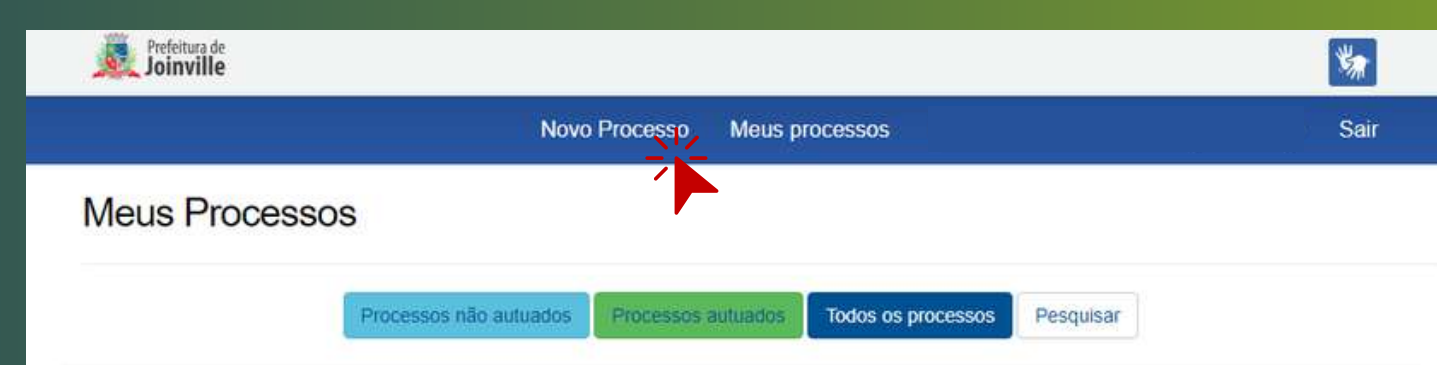

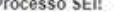

Quando estiver logado no sistema da Prefeitura, você vai encontrar a página inicial onde aparecem seus dados. Confirme se você é um usuário certificado. Após, clique no campo "Meus Processos":

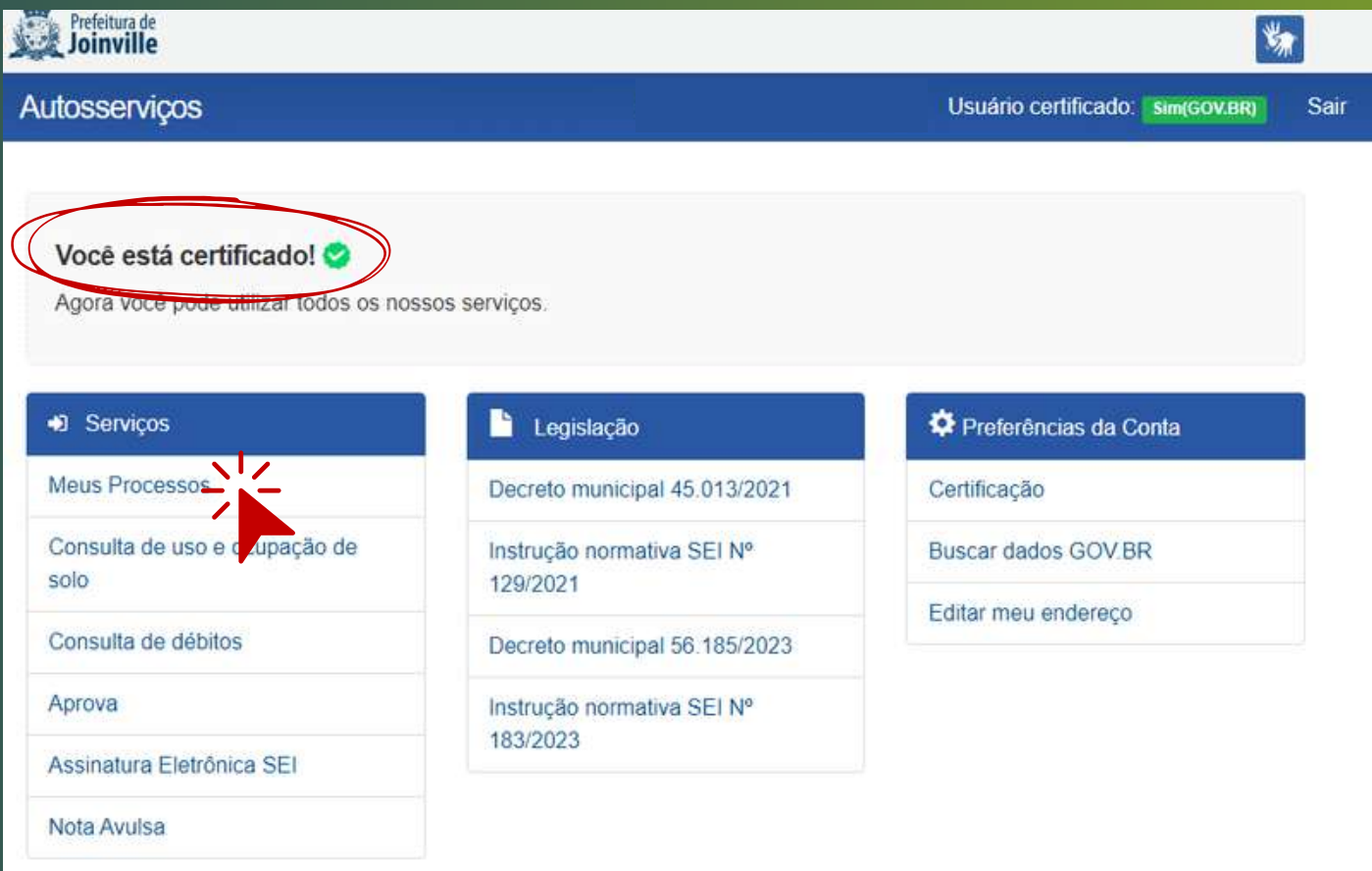

# **Iniciando sua inscrição**

 $\overline{2}$ 

3

 $\overline{\mathbf{4}}$ 

## Localize o processo "Req. para Cadastro de Proposta/Projeto - Parceria":

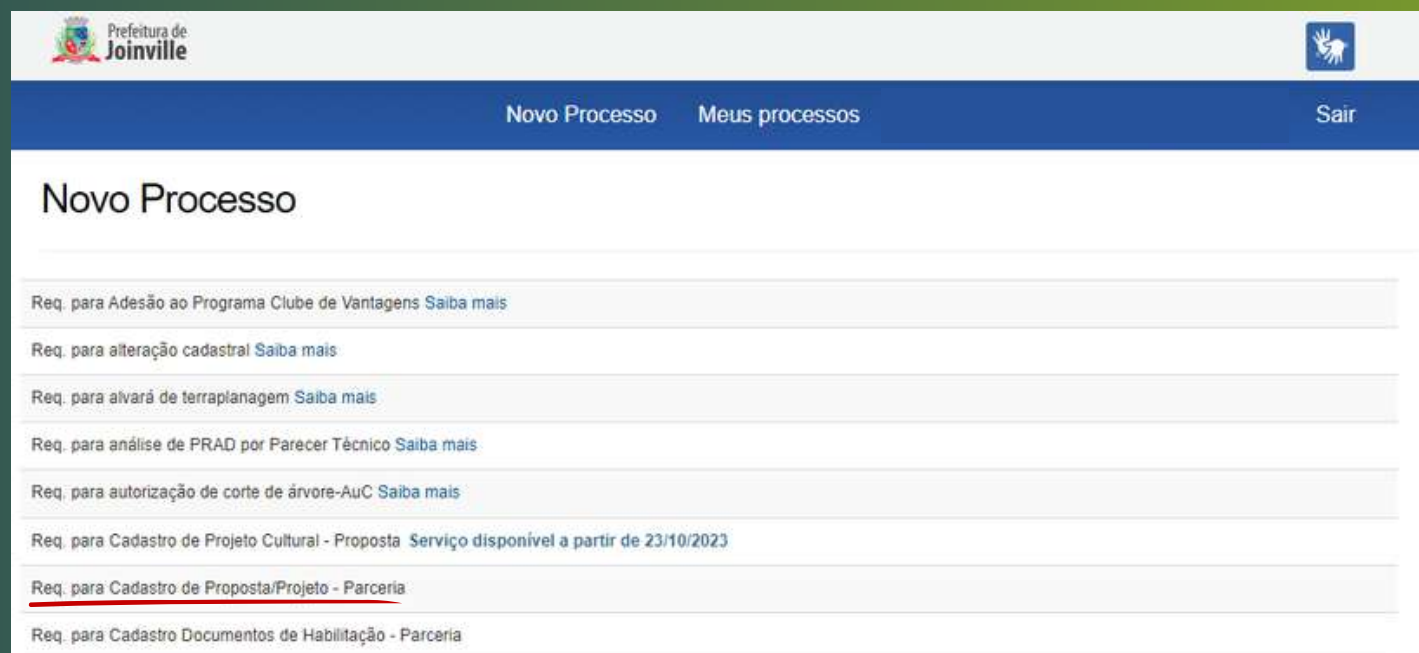

Preencha o nome do Edital em que irá se inscrever (Ex.: FMIC - Ações Culturais) e clique em "Salvar":

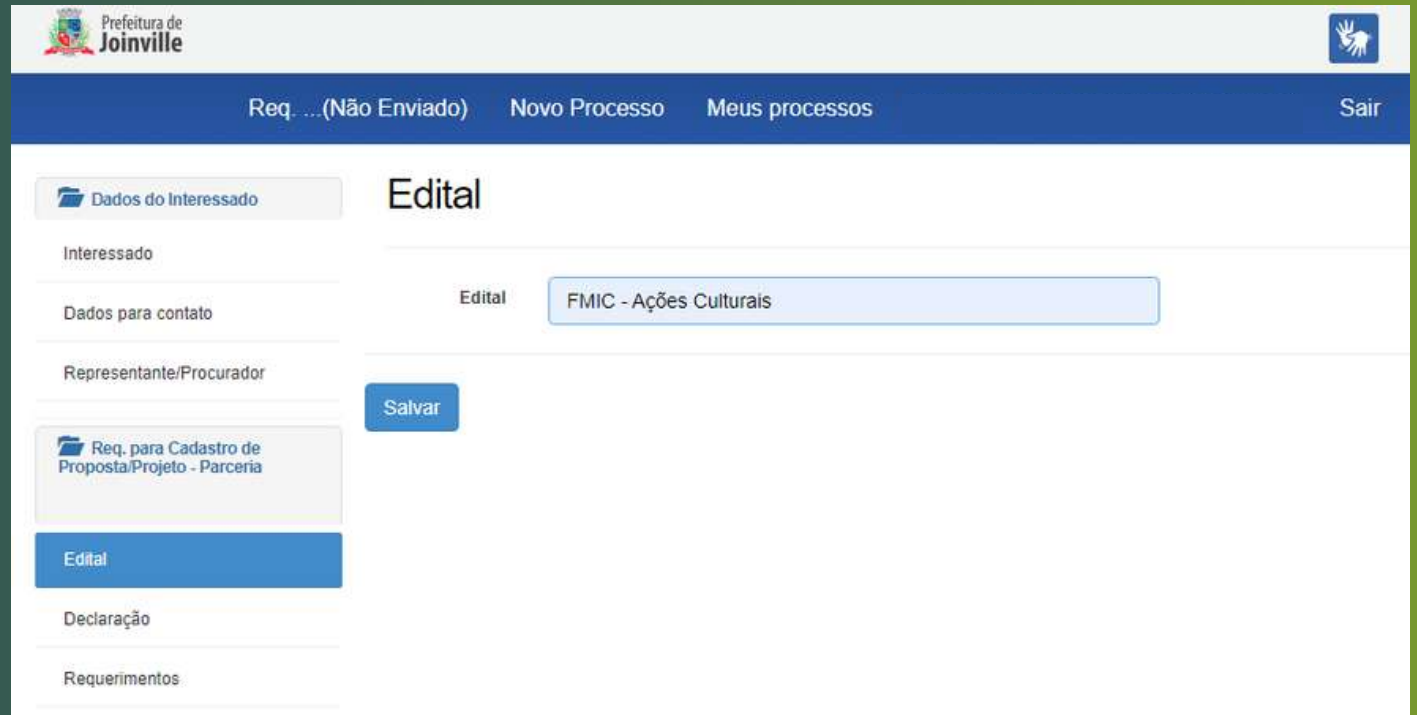

No campo Declaração, marque as opções disponíveis e clique em "Salvar" para prosseguir:

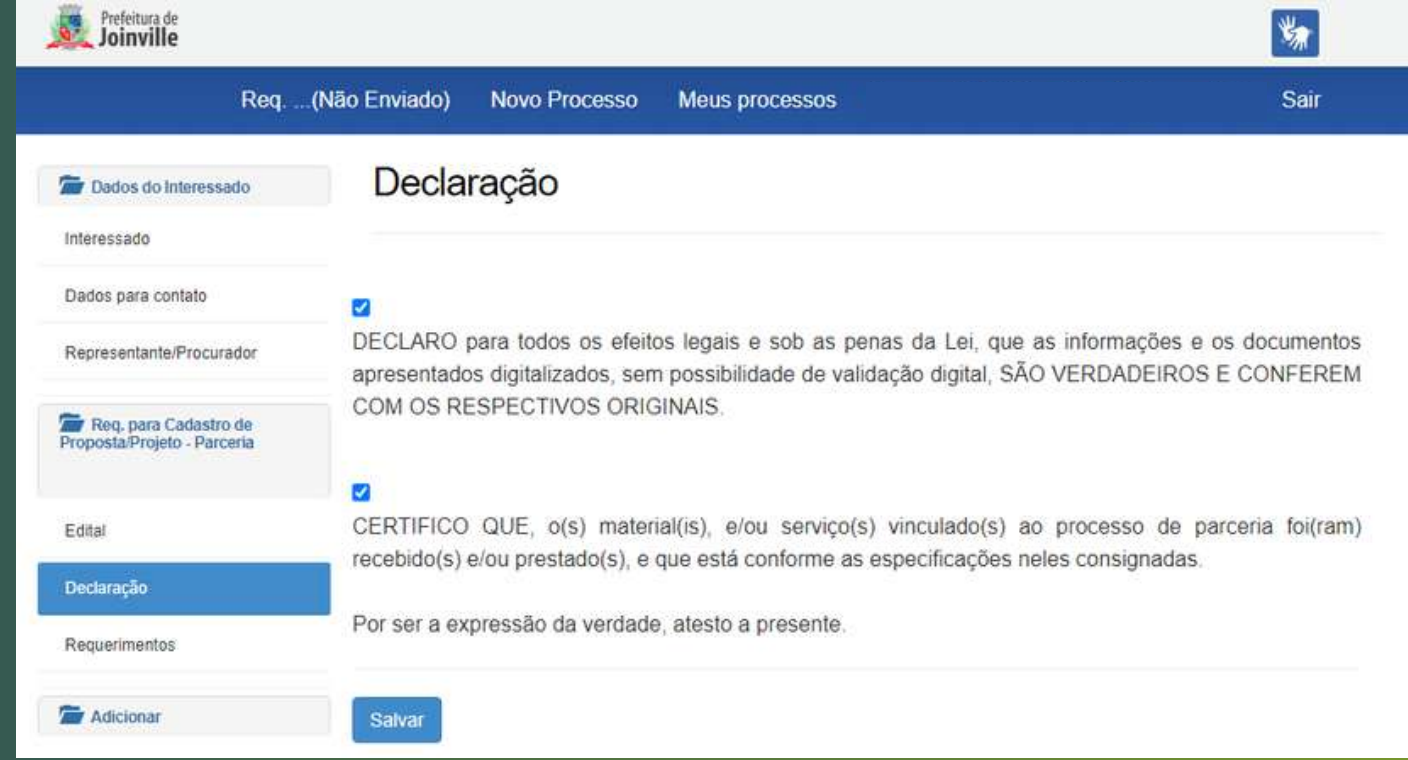

#### Preencha seus dados e clique em "Salvar":

5

6

 $\overline{7}$ 

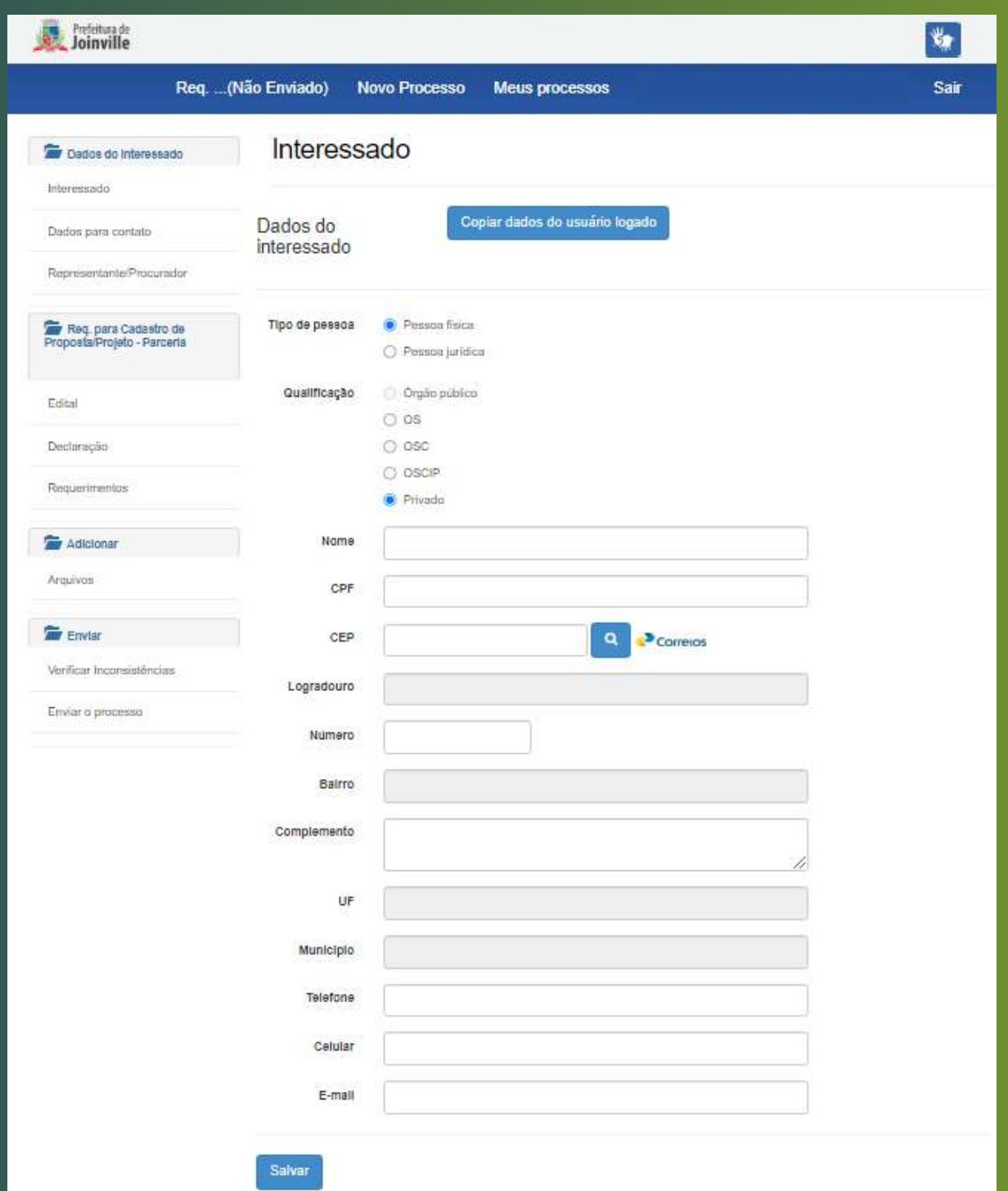

**ATENÇÃO: Informe corretamente seus dados e os mantenha atualizados, pois as comunicações são feitas pelos dados informados.**

Clique no campo "Arquivos" e depois "Adicionar arquivo" para anexar os documentos do seu projeto:

8

9

10

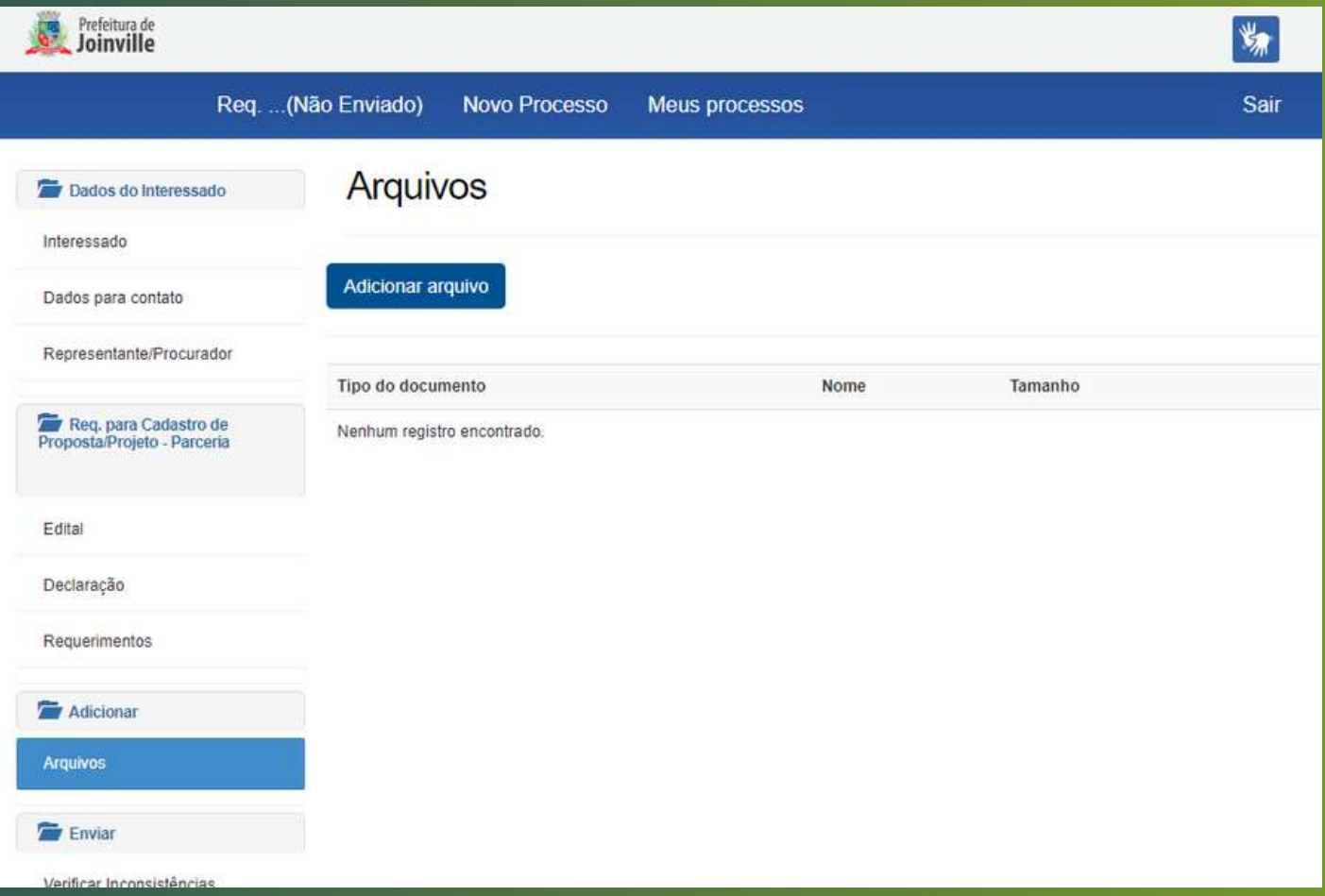

Fique atento para informar o nome correto do arquivo que irá anexar. Exemplo: Selecione "Projeto" para anexar o projeto cultural, conforme item 4.2.1 do Edital.

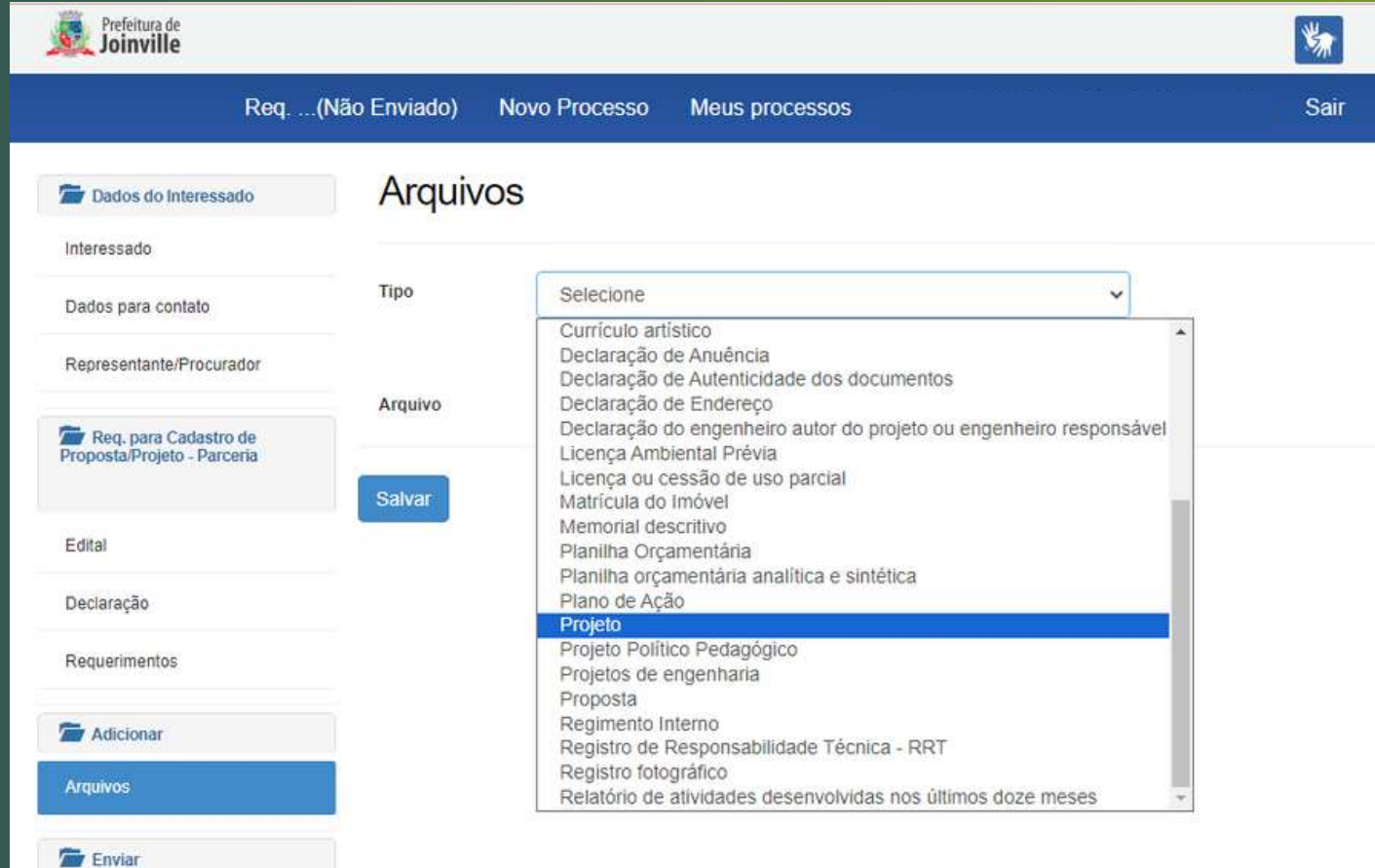

Selecione o "Tipo" de arquivo que irá anexar e clique em "Escolher arquivo" para procurar o documento no seu computador. Após anexado, clique em "Salvar":

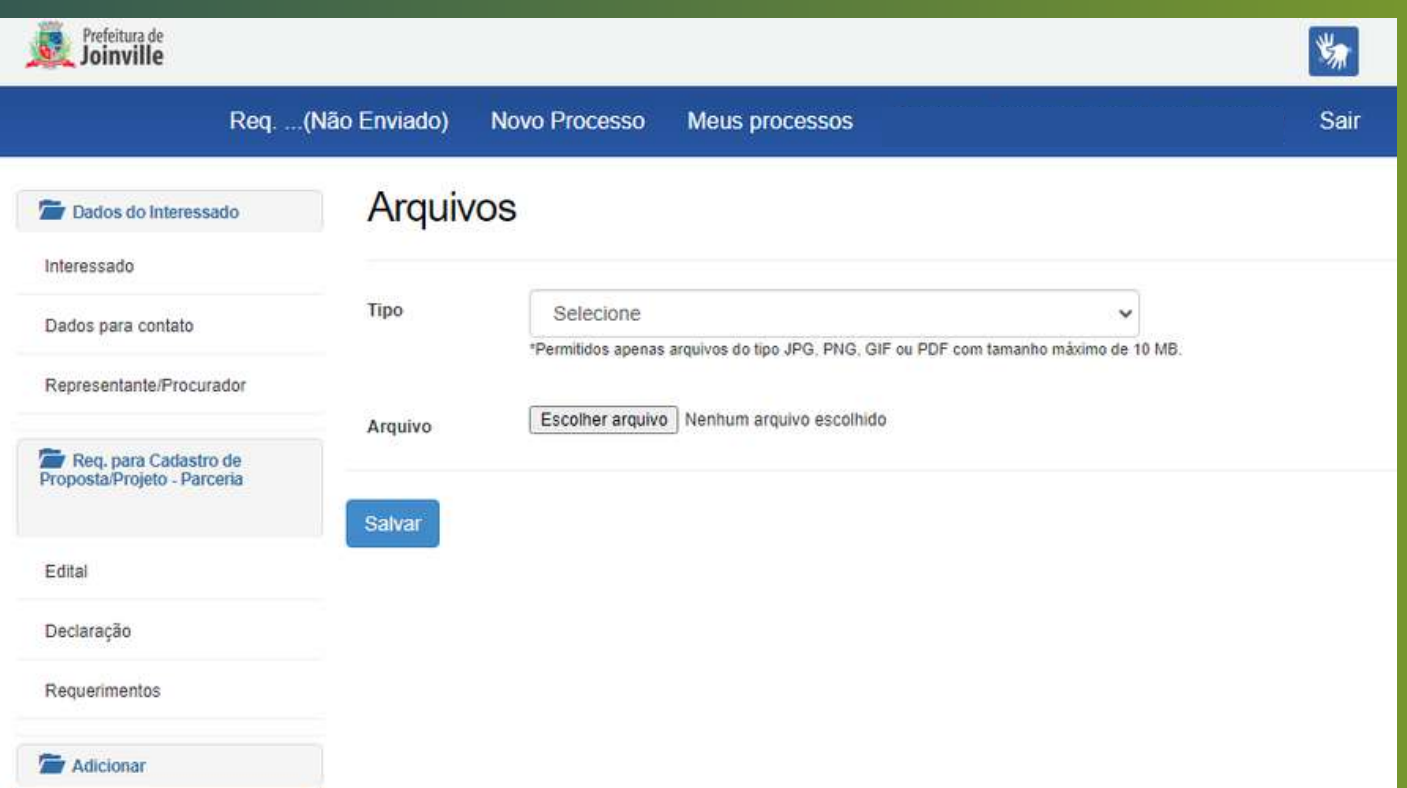

Repita os passos 9 e 10 até incluir todos os documentos que o Edital exige para habilitação e classificação do seu projeto cultural. Após finalizado, clique novamente na aba "Arquivos" e confira a lista de documentos anexados. Verifique se não faltou nada, pois será possibilitado apenas 1 (uma) diligência para adequação relacionada aos documentos de habilitação e 1 (uma) diligência para adequação relacionada ao projeto cultural.

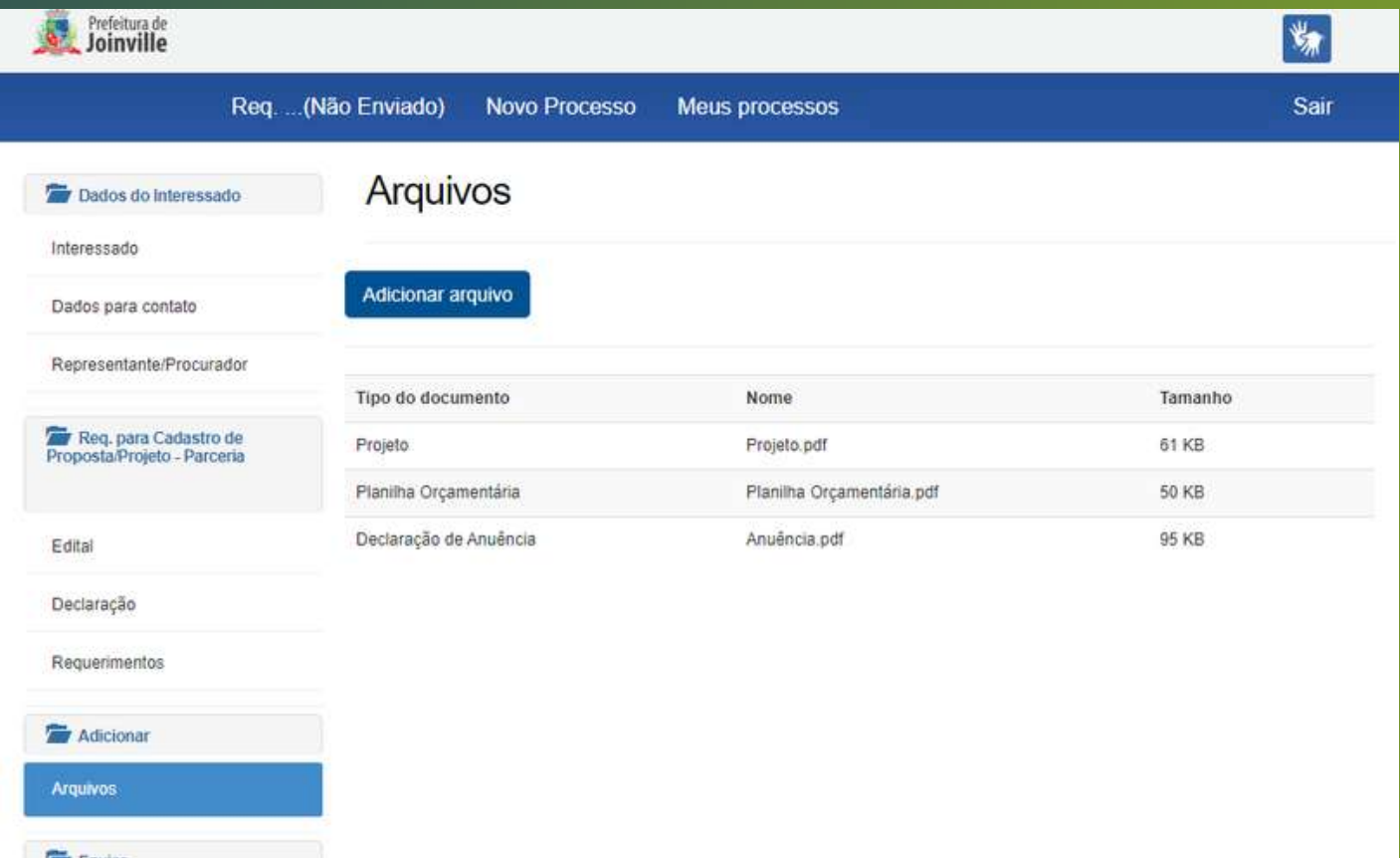

 $12$ 

 $11$ 

Por fim, clique em "Enviar processo" , revise os dados e clique em "Enviar":

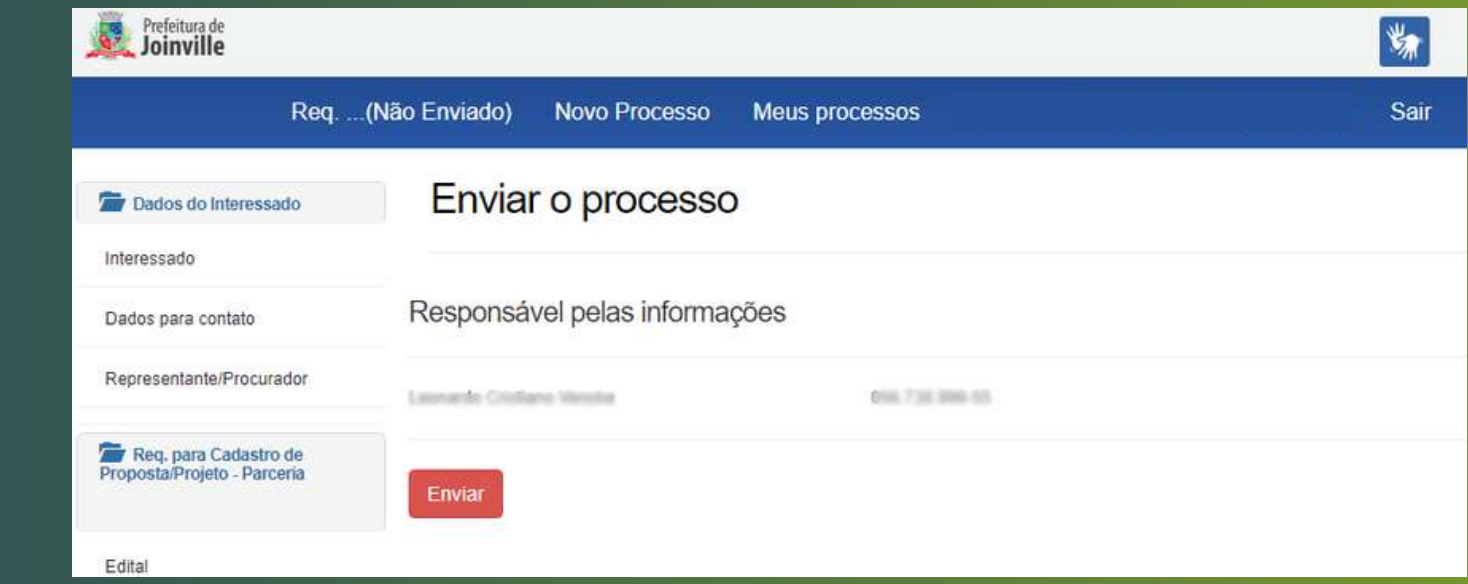

13

Pronto, seu processo foi enviado e gerou um número de protocolo SEI, que é o número de identificação do seu projeto nas atas que serão publicadas:

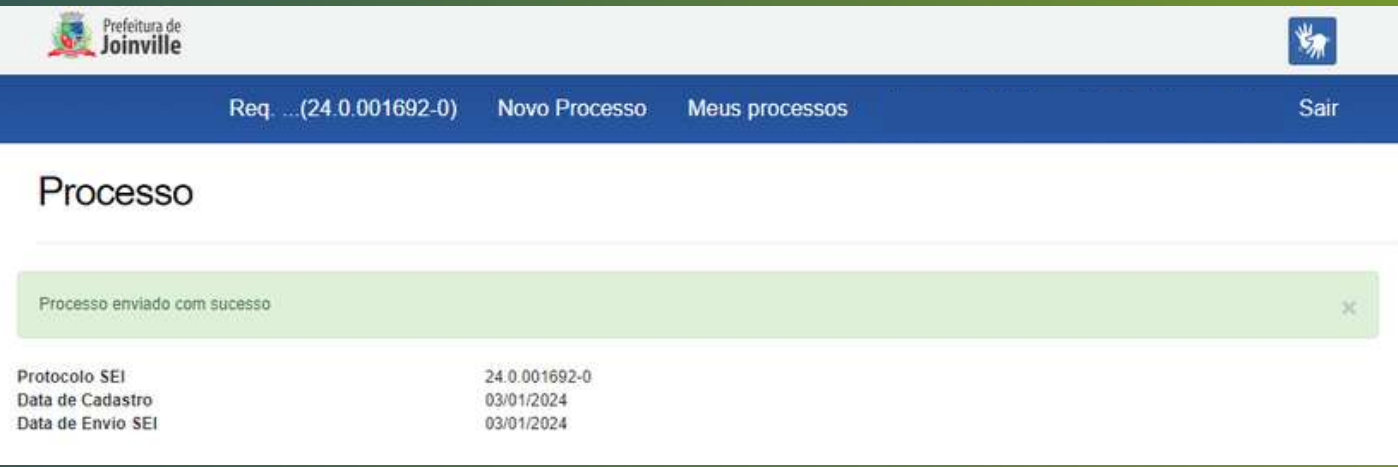

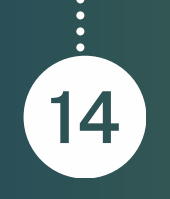

Caso deseje, você poderá consultar seu processo clicando na aba "Meus Processos":

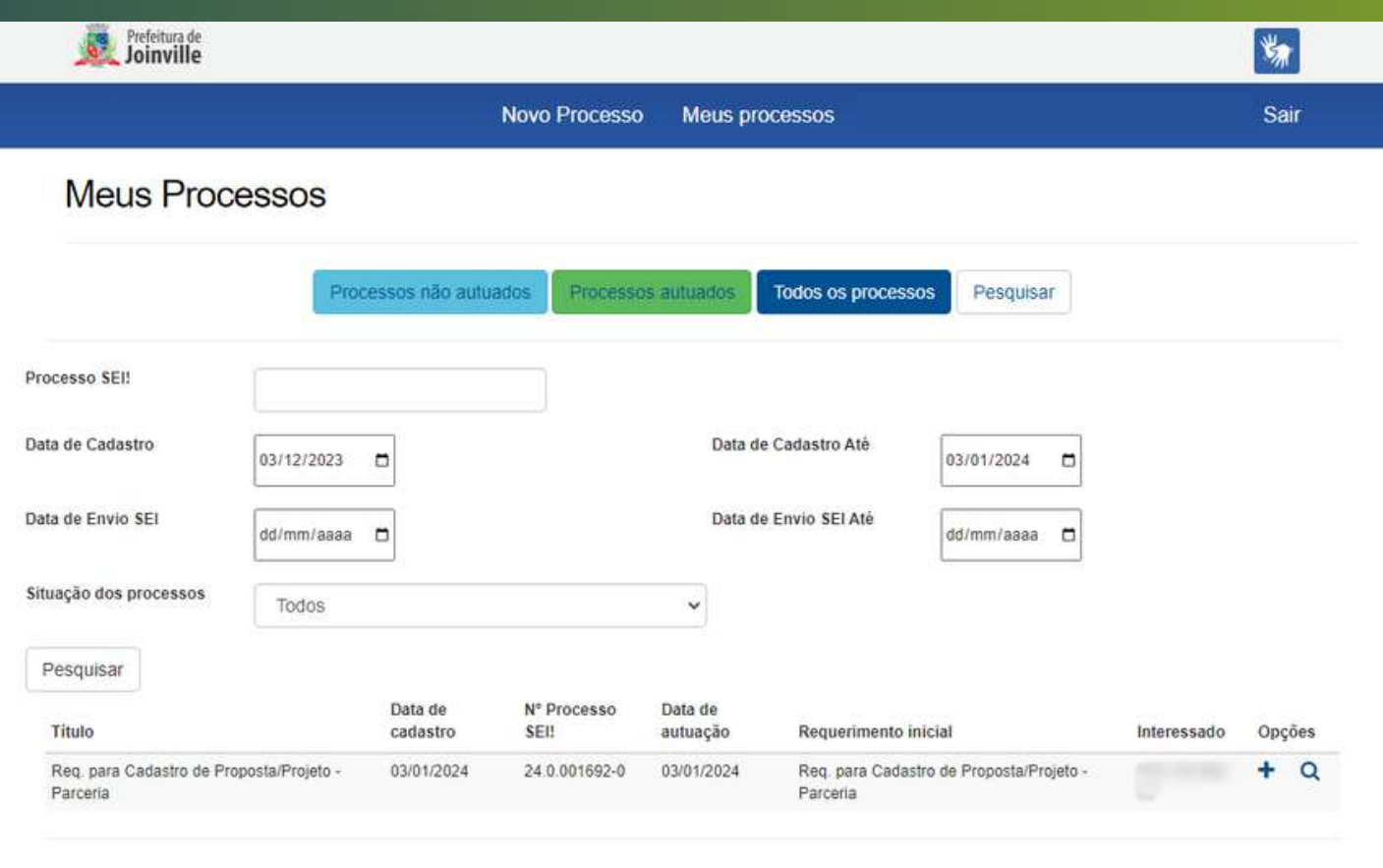

Entre em contato com a Unidade de Convênios da Secretaria de Administração e Planejamento pelo e-mail [sap.cvn@joinville.sc.gov.br](mailto:sap.cvn@joinville.sc.gov.br).

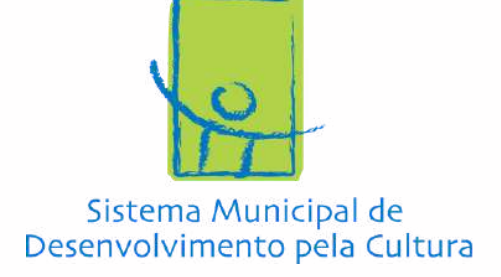

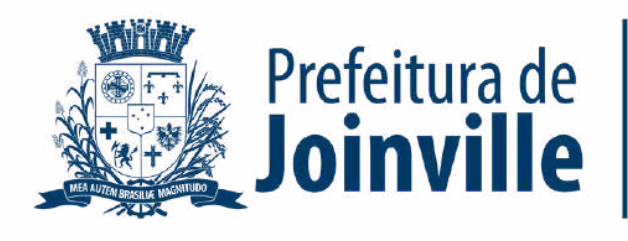

#### **CULTURA E TURISMO**

Está com alguma dúvida?